# Welcome to HUAWEI

HUAWEI U8800 Pro User Guide

# **Contents**

| 1 | Rea                                                                       | ding Before Proceeding                 | 1                                                            |
|---|---------------------------------------------------------------------------|----------------------------------------|--------------------------------------------------------------|
|   | 1.1                                                                       | Safety Precautions                     | 1                                                            |
|   | 1.2                                                                       | Legal Notice                           | 2                                                            |
|   | 1.3                                                                       | Personal Information and Data Security | 5                                                            |
| 2 | Gett                                                                      | ing to Know Your Mobile Phone          | 6                                                            |
|   | 2.1                                                                       | Mobile Phone View                      | 6                                                            |
|   | 2.2                                                                       | Installing Your Mobile Phone           | 7                                                            |
|   | 2.3                                                                       | Power On or Off Your Mobile Phone      | 10                                                           |
|   | 2.4                                                                       | Using the Touchscreen                  | . 11                                                         |
|   | 2.5                                                                       | Locking and Unlocking the Screen       | .11                                                          |
|   | 2.6                                                                       | Home Screen                            | .12                                                          |
|   | 2.7                                                                       | Application List                       | . 16                                                         |
|   | 2.8                                                                       | Using a microSD Card                   | . 16                                                         |
| 3 | Call                                                                      | ing                                    | 17                                                           |
| J |                                                                           | - 3                                    |                                                              |
| J |                                                                           | Making a Call                          |                                                              |
| J | 3.1                                                                       |                                        | . 17                                                         |
| J | 3.1<br>3.2                                                                | Making a Call                          | . 17<br>. 19                                                 |
| J | 3.1<br>3.2<br>3.3                                                         | Making a Call                          | . 17<br>. 19<br>. 20                                         |
| , | 3.1<br>3.2<br>3.3<br>3.4                                                  | Making a Call                          | . 17<br>. 19<br>. 20                                         |
|   | 3.1<br>3.2<br>3.3<br>3.4<br>3.5                                           | Making a Call                          | . 17<br>. 19<br>. 20<br>. 20                                 |
|   | 3.1<br>3.2<br>3.3<br>3.4<br>3.5                                           | Making a Call                          | . 17<br>. 19<br>. 20<br>. 20<br>. 21                         |
|   | 3.1<br>3.2<br>3.3<br>3.4<br>3.5<br><b>Con</b>                             | Making a Call                          | . 17<br>. 19<br>. 20<br>. 20<br>. 21                         |
|   | 3.1<br>3.2<br>3.3<br>3.4<br>3.5<br><b>Con</b><br>4.1<br>4.2               | Making a Call                          | . 17<br>. 19<br>. 20<br>. 20<br>. 21                         |
|   | 3.1<br>3.2<br>3.3<br>3.4<br>3.5<br><b>Con</b><br>4.1<br>4.2<br>4.3        | Making a Call                          | . 17<br>. 19<br>. 20<br>. 21<br>. 21<br>. 21                 |
|   | 3.1<br>3.2<br>3.3<br>3.4<br>3.5<br><b>Con</b><br>4.1<br>4.2<br>4.3<br>4.4 | Making a Call                          | . 17<br>. 19<br>. 20<br>. 21<br>. 21<br>. 21<br>. 22         |
|   | 3.1<br>3.2<br>3.3<br>3.4<br>3.5<br><b>Con</b><br>4.1<br>4.2<br>4.3<br>4.4 | Making a Call                          | . 17<br>. 19<br>. 20<br>. 21<br>. 21<br>. 21<br>. 22<br>. 22 |

| 5  | Using the Onscreen Keyboard                   | 23 |
|----|-----------------------------------------------|----|
|    | 5.1 Displaying the Keyboard Panel             | 23 |
|    | 5.2 Customizing Keyboard Settings             |    |
| 6  | Messaging                                     | 26 |
| U  |                                               |    |
|    | 6.1 SMS and MMS                               |    |
|    | 6.2 Email                                     | 28 |
| 7  | Getting Connected                             | 30 |
|    | 7.1 GPRS/3G                                   | 30 |
|    | 7.2 Wi-Fi                                     | 31 |
|    | 7.3 Sharing Your Phone's Data Connection      | 32 |
|    | 7.4 Browser                                   |    |
|    | 7.5 Bluetooth                                 | 34 |
| 8  | Entertainment                                 | 36 |
|    | 8.1 Taking Photos and Recording Videos        | 36 |
|    | 8.2 Using the Gallery                         |    |
|    | 8.3 Enjoying Music                            | 39 |
| 9  | Google Services                               | 40 |
|    | 9.1 Creating a Google Account                 | 40 |
|    | 9.2 Using Gmail                               | 41 |
|    | 9.3 Using Talk                                | 42 |
|    | 9.4 Using Maps                                | 44 |
|    | 9.5 Using YouTube                             | 45 |
|    | 9.6 Using Market                              | 45 |
| 10 | Synchronizing Information                     | 47 |
|    | 10.1 Managing Your Accounts                   | 47 |
|    | 10.2 Customizing Your Account Synchronization | 48 |
| 11 | Using Other Applications                      | 49 |
|    | 11.1 Using the Calendar                       | 49 |
|    |                                               |    |

|    | 11.2 | Using the Clock              | 51 |
|----|------|------------------------------|----|
|    | 11.3 | Using the Calculator         | 52 |
|    | 11.4 | Using the Notepad            | 52 |
| 12 | Man  | aging Your Mobile Phone      | 52 |
|    | 12.1 | Setting the Date and Time    | 52 |
|    | 12.2 | Setting the Display          | 53 |
|    | 12.3 | Setting Ringers              | 53 |
|    | 12.4 | Setting Phone Services       | 54 |
|    | 12.5 | Setting Text-to-Speech       | 55 |
|    | 12.6 | Protecting Your Mobile Phone | 55 |
|    | 12.7 | Managing Applications        | 56 |
|    | 12.8 | Resetting Your Mobile Phone  | 57 |
|    | 12.9 | Online Update                | 57 |
| 13 | Арр  | endix                        | 58 |
|    | 13.1 | Warnings and Precautions     | 58 |
|    | 13.2 | FAQ                          | 63 |
|    |      |                              |    |

# 1 Reading Before Proceeding

# 1.1 Safety Precautions

Please read the safety precautions carefully to ensure the correct use of your mobile phone.

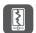

Do not crash, throw, or puncture your mobile phone. Avoid the falling, squeezing, and bending of your mobile phone.

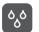

Do not use your mobile phone in a moist environment, such as the bathroom. Prevent your mobile phone from being soaked or washed in liquid.

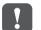

Do not switch on your mobile phone when it is prohibited to use phones or when the phone may cause interference or danger.

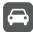

Do not use your mobile phone while driving.

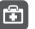

Follow any rules or regulations in hospitals and health care facilities. Switch off your mobile phone near medical apparatus.

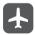

Switch off your mobile phone in aircraft. The phone may cause interference to control equipment of the aircraft.

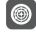

Switch off your mobile phone near high-precision electronic devices. The phone may affect the performance of these devices.

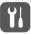

Do not attempt to disassemble your mobile phone or its accessories. Only qualified personnel are allowed to service or repair the phone.

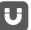

Do not place your mobile phone or its accessories in containers with a strong electromagnetic field.

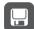

Do not place magnetic storage media near your mobile phone. Radiation from the phone may erase the information stored on them.

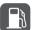

Do not put your mobile phone in a high-temperature place or use it in a place with flammable gas such as a gas station.

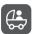

Keep your mobile phone and its accessories away from children. Do not allow children to use your mobile phone without guidance.

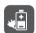

Use only approved batteries and chargers to avoid the risk of explosions.

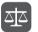

Observe any laws or regulations on the use of wireless devices. Respect others' privacy and legal rights when using your wireless device.

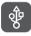

Strictly follow the relevant instructions of this manual while using the USB cable. Otherwise your mobile phone or PC may be damaged.

# 1.2 Legal Notice

#### Copyright @ Huawei Technologies Co., Ltd. 2011. All rights reserved.

No part of this document may be reproduced or transmitted in any form or by any means without prior written consent of Huawei Technologies Co., Ltd.

The product described in this manual may include copyrighted software of Huawei Technologies Co., Ltd. and possible licensors. Customers shall not in any manner reproduce, distribute, modify, decompile, disassemble, decrypt, extract, reverse engineer, lease, assign, or sublicense the said software, unless such restrictions are prohibited by applicable laws or such actions are approved by respective copyright holders.

#### Trademarks and Permissions

July , and HUAWEI are trademarks or registered trademarks of Huawei Technologies Co., Ltd.

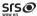

WOW HD, SRS and the symbol is trademarks of SRS Labs, Inc. WOW HD technology is incorporated under license from SRS Labs, Inc.

WOW HD™ significantly improves the playback quality of audio, delivering a dynamic 3D entertainment experience with deep, rich bass and high frequency clarity for crisp detail.

Android is a trademark of Google Inc.

Other trademarks, product, service and company names mentioned are the property of their respective owners.

#### Notice

Some features of the product and its accessories described herein rely on the software installed, capacities and settings of local network, and therefore may not be activated or may be limited by local network operators or network service providers. Thus the descriptions herein may not match exactly the product or its accessories you purchase.

Huawei Technologies Co., Ltd. reserves the right to change or modify any information or specifications contained in this manual without prior notice and without any liability.

## Third-Party Software Statement

Huawei Technologies Co., Ltd. does not own the intellectual property of the third-party software and applications that are delivered with this product. Therefore, Huawei Technologies Co., Ltd. will not provide any warranty of any kind for these third-party software and applications. Neither will Huawei Technologies Co., Ltd. provide support to customers who use these third-party software and applications, nor be responsible or liable for the functions of these third-party software and applications.

Third-party software and applications services may be interrupted or terminated at any time. Huawei Technologies Co., Ltd. does not guarantee that any content or service would be maintained for any period during its availability. Third-party service providers provide content and services through network or transmission tools outside of the control of Huawei Technologies Co., Ltd. To the greatest extent permitted by applicable law, it is explicitly stated that Huawei Technologies Co., Ltd. shall not

compensate or be liable for services provided by third-party service providers, or the interruption or termination of third-party contents or services.

Huawei Technologies Co., Ltd. shall not be responsible for the legality, quality, or any other aspects of any software installed on this product, or for any uploaded or downloaded third-party works, such as texts, images, videos, or software. Customers shall bear the risk for any and all effects, including incompatibility between the software and this product, which result from installing software or uploading or downloading the third-party works.

This product uses the open-sourced Android™ operating system. Huawei Technologies Co., Ltd. has made necessary changes to the system. Therefore, this product may not support all the functions that are supported by the standard Android operating system or may be incompatible with third-party software. Huawei Technologies Co., Ltd. shall not be liable for any of such situation.

#### DISCLAIMER OF WARRANTIES

THE CONTENTS OF THIS MANUAL ARE PROVIDED "AS IS". EXCEPT AS REQUIRED BY APPLICABLE LAWS, NO WARRANTIES OF ANY KIND, EITHER EXPRESS OR IMPLIED, INCLUDING BUT NOT LIMITED TO, THE IMPLIED WARRANTIES OF MERCHANTABILITY AND FITNESS FOR A PARTICULAR PURPOSE, ARE MADE IN RELATION TO THE ACCURACY, RELIABILITY OR CONTENTS OF THIS MANUAL.

#### LIMITATIONS OF LIABILITY

TO THE MAXIMUM EXTENT PERMITTED BY APPLICABLE LAW, IN NO EVENT SHALL HUAWEI TECHNOLOGIES CO., LTD. BE LIABLE FOR ANY SPECIAL, INCIDENTAL, INDIRECT, OR CONSEQUENTIAL DAMAGES, OR LOST PROFITS, BUSINESS, REVENUE, DATA, GOODWILL OR ANTICIPATED SAVINGS.

THE MAXIMUM LIABILITY (THIS LIMITATION SHALL NOT APPLY TO LIABILITY FOR PERSONAL INJURY TO THE EXTENT APPLICABLE LAW PROHIBITS SUCHA LIMITATION), OF HUAWEI TECHNOLOGIES CO., LTD. ARISING FROM THE USE OF THE PRODUCT DESCRIBED IN THIS DOCUMENT SHALL BE LIMITED TO THE AMOUNT PAID BY CUSTOMERS FOR THE PURCHASE OF THIS PRODUCT.

#### Import and Export Regulations

Customers shall comply with all applicable export or import laws and regulations and be responsible to obtain all necessary governmental permits and licenses in order to

export, re-export or import the product mentioned in this manual including the

# 1.3 Personal Information and Data Security

The use of some functions or third-party applications on your device could result in your personal information and data being lost or becoming accessible to others. Several measures are recommended to help you protect personal and confidential information

- Place your device in a safe area to prevent it from unauthorized use.
- Set your device screen to lock and create a password or unlock pattern to open it.
- Periodically back up personal information kept on your SIM/UIM card, memory
  card, or stored in your device memory. If you change to a different device, be sure
  to move or delete any personal information on your old device.
- If you are worried about viruses when you receive messages or emails from a stranger, you can delete them without opening them.
- If you use your device to browse the Internet, avoid websites that might pose a security risk to avoid theft of your personal information.
- If you use services such as Wi-Fi tether or Bluetooth, set passwords for these services to prevent unauthorized access. When these services are not in use, turn them off.
- Install or upgrade device security software and regularly scan for viruses.
- Be sure to obtain third-party applications from a legitimate source. Downloaded third-party applications should be scanned for viruses.
- Install security software or patches released by Huawei or third-party application providers.
- Some applications require and transmit location information. As a result, a thirdparty may be able to share your location information.
- Your device may provide detection and diagnostic information to third-party application providers. Third party vendors use this information to improve their products and services.

 If you have concerns about the security of your personal information and data, please contact mobile@huawei.com.

# 2 Getting to Know Your Mobile Phone

# 2.1 Mobile Phone View

#### 2.1.1 Phone at a Glance

All the pictures in this guide are for your reference only. The actual appearance and display features depend on the mobile phone you purchase.

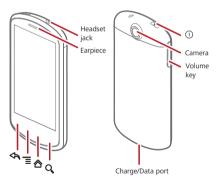

If you apply protective film on the phone, please use the protective film with good transmittance.

## 2.1.2 Key Functions at Your Fingertips

- · Press to power on your mobile phone.
- Press and hold to open the Phone options menu.
  - Press to lock the screen when your mobile phone is active.
  - Touch to return to the previous screen.
- Touch to exit any application you are running.
  - . Touch to hide the keyboard.
- Touch to open the menu on an active screen.
- Touch to return to the Home screen.
  - Touch and hold to show the most recently used applications.
    - Touch to open Google search for searching your mobile phone and the web.
    - Touch and hold to open Google search by voice.

# 2.2 Installing Your Mobile Phone

## 2.2.1 Installing the SIM Card

There are two steps to install the SIM card:

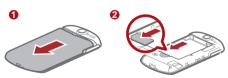

- 1. Remove the battery cover.
- 2. Insert the SIM card.

#### 2.2.2 Installing the Battery

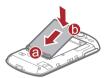

- 1. Angle the edge labeled a (with the contacts) into the bottom end of the battery slot.
- 2. Push down the edge labelled **b** until the battery clicks firmly into place.

### 2.2.3 Removing the Battery

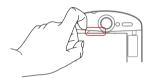

① Do not use a sharply pointed object to remove the battery as this could puncture the battery and allow the release of toxic battery fluid.

## 2.2.4 Charging the Battery

Before charging the battery, ensure that it has been properly inserted into your phone.

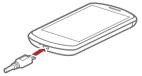

- 1. Connect the USB cable that came with your mobile phone to the charger.
- Connect the USB cable to your mobile phone. Then, plug in the connector of the charger to an electrical outlet. The phone begins charging.

If your mobile phone is charged when it is powered on, the battery icon on the Notification bar shows the charging status. When the battery icon changes to 
, it indicates that your mobile phone is fully charged.

#### Status Indicator

The color of the status indicator tells the battery status of your mobile phone.

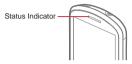

Green: Fully charged (when connected to charger).

Orange: Charging in progress (when connected to charger).

Red: Battery low.

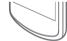

#### 2.2.5 Important Information About the Battery

- If the battery has not been used for a long period of time, you may not be able to power on your mobile phone immediately after you begin charging the battery.
   Allow the battery to charge for a few minutes with the phone powered off before attempting to power on the phone.
- The battery will not hold a charge for the way it did when it was new. When the battery life becomes noticeably shorter than usual after being charged properly, replace the battery with a new one of the same type.
- Using data services increases demand on the battery and will reduce the length of time it can hold a charge.
- The time required to charge the battery depends on the ambient temperature and the age of the battery.
- When the battery is low on power, the phone plays an alert and displays a prompt.
   When battery power is almost exhausted, your phone will power off automatically.

## 2.2.6 Battery Saving Tips

The longevity of battery power depends on the network that you connect to, and how you use your mobile phone.

Try the following to conserve battery power:

- When you do not need 3G services, set your phone to connect to a 2G network.
- When your mobile phone is not in use, switch off the screen.
- Reset the time it takes for your screen light to switch off when you leave your phone idle.
- · Lower the screen brightness.
- Use the AC adapter to plug your phone into an external power source whenever possible.
- Turn Bluetooth off when you are not using it. Only make your phone visible to other Bluetooth devices when you need to establish a Bluetooth connection.
- · Switch off Wi-Fi when you are not using it.
- . Turn off your phone connection to GPS satellites when you are not using it.
- Lower the volume.
- · Close power-draining programs, when you do not need them.
- · Turn off the data service.

# 2.3 Power On or Off Your Mobile Phone

# 2.3.1 Powering On Your Mobile Phone

Press (1). The first time you power on your phone, you will be asked to sign in to your account and set up your mobile phone.

If personal identification number (PIN) protection is enabled on your mobile phone, you must enter your PIN before using the mobile phone.

## 2.3.2 Setting Up Your Mobile Phone

The first time you power on your mobile phone, the phone displays a setup wizard to help you set up the phone.

The setup wizard helps you:

· Learn about your mobile phone

- · Create or sign into your account
- . Make some initial decisions about how you want to use your mobile phone

## 2.3.3 Powering Off Your Mobile Phone

- 1. Press and hold (1) to open the **Phone options** menu.
- 2. Touch Power off.
- 3. Touch OK.

# 2.4 Using the Touchscreen

#### 241 Touchscreen Actions

- Touch: Use the touch of your finger to select an item, confirm a selection, or start an
  application.
- Touch and hold: Touch an item with your finger and continue to press down until your mobile phone responds. For example, to open the options menu for the active screen, touch the screen and hold down until the menu appears.
- Flick: Move your finger either vertically or horizontally across the screen.
- Drag: Touch and hold the desired item with your finger. To move an item, drag the item to any part of the screen. You can drag an icon to move or delete it.

# 2.4.2 Rotating Your Mobile Phone Screen

The orientation of most screens will rotate with the phone as you turn it from upright to sideways and back again.

Touch B > Settings > Display > Auto-rotate screen to disable the function.

# 2.5 Locking and Unlocking the Screen

## 2.5.1 Locking the Screen

- When your phone is on, press (<u>)</u> to lock the screen. When the screen is locked, you can still receive messages and calls.
- . If your phone is idle for a while, the screen will lock automatically.

## 2.5.2 Unlocking the Screen

- 1. Press 🕛 to wake up the screen.
- 2. Drag the lock icon from left to right to unlock the screen.

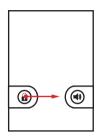

¶ If you have set up a screen unlock pattern, you will be prompted to draw the pattern on the screen to unlock it.

# 2.6 Home Screen

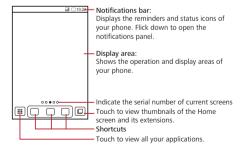

Touch and hold one of the shortcuts until the mobile phone vibrates, you can drag it to your desired location or move it to the trash. You can also drag a screen item to the shortcut position.

#### 2.6.1 Notification and Status Icons

| 6  | Call in progress   | 6        | Call in progress using a Bluetooth device |
|----|--------------------|----------|-------------------------------------------|
| C. | Call forwarding on | Gi       | Call on hold                              |
| K  | Missed call        | $\Psi$   | Connected to a PC                         |
| 2  | GPS connected      | <b>•</b> | Music playing                             |
| ळ  | New voicemail      | Ÿ        | New message                               |
|    | GPRS connected     |          | GPRS in use                               |
|    | EDGE connected     |          | EDGE in use                               |

#### 2.6.2 Notification Panel

Your mobile phone will notify you when you receive a new message or there is an incoming event. The notification panel also informs you about alarms and settings, for example, when Call forwarding is activated. Open the notification panel to see who the wireless network operator is or to view a message, reminder, or event notification.

#### Opening the Notification Panel

- When a new notification icon appears on the notification bar, touch and hold the notification bar, and then flick down to open the notification panel.
- 2. On the notification panel, you can do the following:
  - · Touch a notification to open the related application.